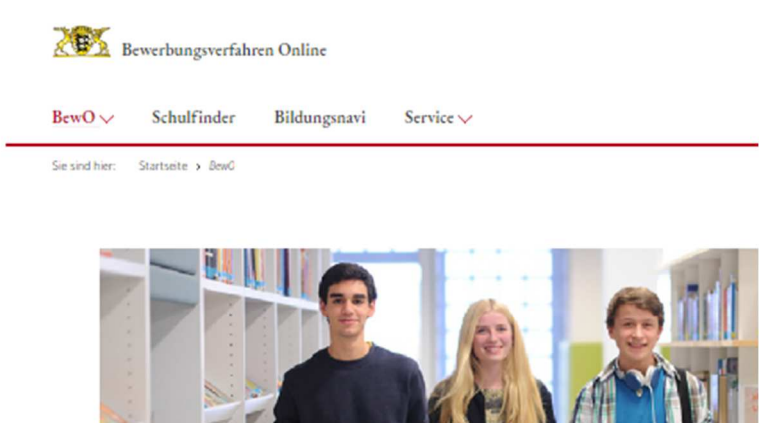

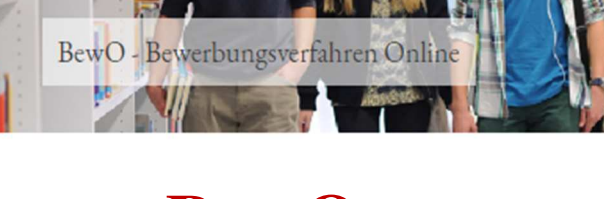

# **BewO**

# **Bewerbungsverfahren Online 2023**

**für** 

**Berufliche Gymnasien und Berufskollegs in öffentlicher Trägerschaft in Baden-Württemberg** 

**Eine Schritt-für-Schritt-Anleitung** 

**vom Aufnahmeantrag bis zur Schulplatzinformation im Sommer** 

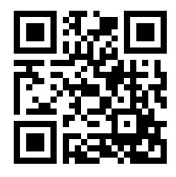

Liebe Bewerberin, Lieber Bewerber,

wir freuen uns, dass Sie sich mit BewO für einen Schulplatz an einem dreijährigen Beruflichen Gymnasium oder einem Berufskolleg an einer beruflichen Schule in öffentlicher Trägerschaft in Baden-Württemberg bewerben möchten.

Diese Anleitung soll Ihnen bei der Online-Bewerbung helfen. Sie stellt Ihnen die einzelnen Schritte von der Dateneingabe bis zur Schulplatzvergabe im Sommer dar, so dass Sie für den ganzen Bewerbungsprozess ein Nachschlagewerk besitzen.

Für Ihre Fragen steht Ihnen auf https://bewo.kultus-bw.de/BewO im Downloadbereich zudem eine Liste mit häufig gestellten Fragen und Antworten (FAQ-Liste) zur Verfügung. Dort finden Sie aktuelle Dokumente und Informationen, z.B. ein Informationsblatt mit den relevanten Terminen des aktuellen Schuljahres oder eine Liste aller beteiligten Bildungsgänge.

Bei Problemen oder Fragen wenden Sie sich bitte an die zuständige Schule, an der Sie sich bewerben wollen. Vielen Dank!

# **Eine Schritt-für-Schritt-Anleitung<sup>1</sup>**

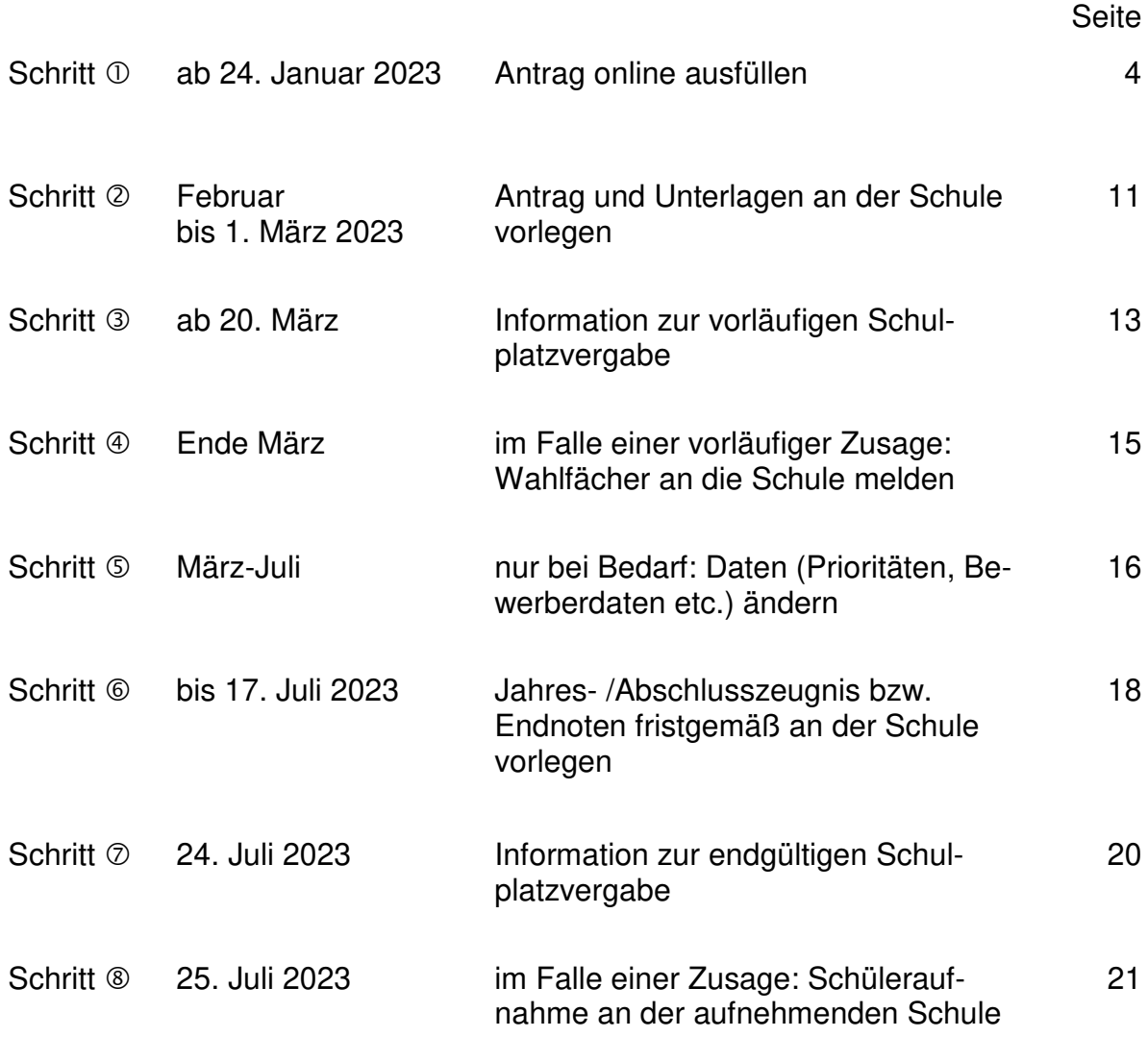

 1 Eine Kurzanleitung mit allen wichtigen Terminen finden Sie auf dem Info-Blatt des aktuellen Schuljahres auf https://bewo.kultus-bw.de/BewO im Downloadbereich.

# **Bei Fragen oder Problemen gehen Sie bitte wie folgt vor:**

#### • **Passwort vergessen:**

Sollten Sie Ihr Passwort vergessen haben, können Sie sich ein neues Passwort über die BewO-Anmeldeseite (Menüpunkt: Kennwort vergessen?) an Ihre angegebene E-Mail-Adresse senden lassen.

#### • **E-Mail-Adresse vergessen:**

Die E-Mail-Adresse, mit der Sie sich angemeldet haben, steht auf Ihrem Aufnahmeantrag im Feld E-Mail. Sollten Sie ihre E-Mail-Adresse vergessen haben und den Aufnahmeantrag bereits bei der zuständigen Schule abgegeben haben, wenden Sie sich bitte an diese Schule.

Falls Sie Ihre ursprünglich angegebene E-Mail-Adresse vergessen haben und den Antrag noch nicht abgegeben haben, können Sie sich einen neuen Zugang mit einer anderen E-Mail-Adresse anlegen.

#### • **Zuständige Schule:**

Die für Sie zuständige Schule wird Ihnen auf der Informationsseite in BewO angezeigt (Login erforderlich). Die Schule Ihrer ersten Priorität oder kurz "Prio1-Schule" ist bis zur Vergabe des vorläufigen Schulplatzes im März für Sie zuständig. Danach ist die Schule für Sie zuständig, von der Sie eine Benachrichtigung über einen vorläufigen Schulplatz erhalten haben.

• **Fehlende Benachrichtigung über einen vorläufigen Schulplatz:**  Sollten Sie im März keine schriftliche Benachrichtigung von Ihrer zuständigen Schule erhalten, fragen Sie bitte an der Schule direkt nach.

#### **Bei weiteren Fragen oder Problemen:**

- 1. Für Ihre Fragen steht Ihnen auf https://bewo.kultus-bw.de/BewO im Downloadbereich eine Liste mit häufig gestellten **Fragen und Antworten (FAQ-Liste)** zur Verfügung.
- 2. Falls Sie in den FAQs keine Antwort finden, wenden Sie sich bitte an die für Sie **zuständige Schule**.

# **Schritt ①** Antrag online ausfüllen

Unter https://bewo.kultus-bw.de/BewO finden Sie neben dem Login zu BewO auch aktuelle Informationen zum Bewerbungsvorgang.

# BewO – Ein Online-Bewerberverfahren für Berufliche Vollzeitschulen

#### Herzlich willkommen auf dem BewO-Portal

Ausschließlich über das BewO Portal können Sie sich für einen Schulplatz an einem Beruflichen Gymnasium oder Berufskolleg an einer öffentlichen Schule in Baden-Württemberg bewerben. Ab dem 24. Januar 2023 können Sie sich für die Vergabe der Schulplätze im Schuljahr 2023/24 in BewO bewerben. Für eine fristgemäße Bewerbung müssen Sie die Unterlagen bis spätestens 1. März 2023 der zuständigen Schule vorlegen. Den Bewerberleitfaden mit allen wichtigen Informationen und den aktuellen Terminplan finden Sie demnächst

 $im$  > Downloadbereich

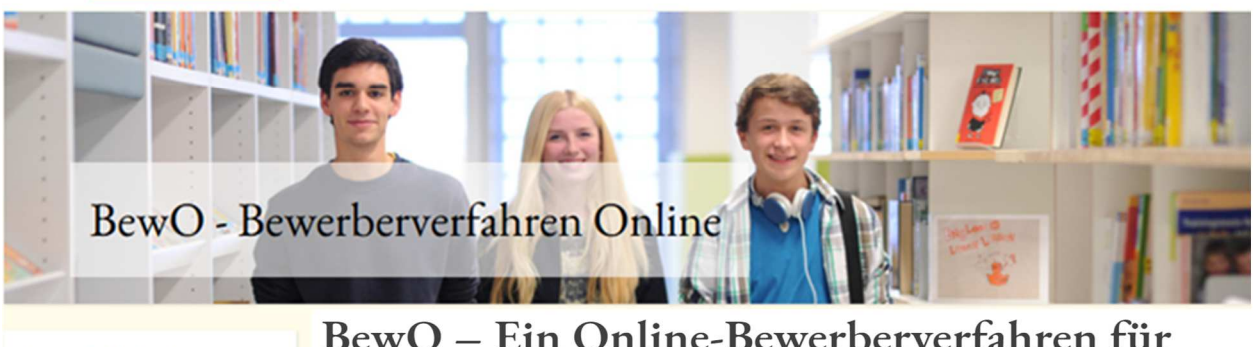

ZUR ONLINE-ANMELDUNG

Nur noch Login für bestehende BewO-Bewerber/innen möglich. Login

Registrierung

# BewO - Ein Online-Bewerberverfahren für Berufliche Vollzeitschulen

Herzlich willkommen auf dem BewO-Portal

Ausschließlich über das BewO Portal können Sie sich für einen Schulplatz an einem Beruflichen Gymnasium oder Berufskolleg an einer öffentlichen Schule in Baden-Württemberg bewerben. Ab dem 24. Januar 2023 können Sie sich für die Vergabe der Schulplätze im Schuljahr 2023/24 in BewO bewerben. Für eine fristgemäße Bewerbung müssen Sie die Unterlagen bis spätestens 1. März 2023 der zuständigen Schule vorlegen. Den Bewerberleitfaden mit allen wichtigen Informationen und den aktuellen Terminplan finden Sie demnächst im > Downloadbereich.

BewO können Sie in einem gängigen Browser<sup>2</sup> öffnen. Die Eingabe der Daten ist geräteunabhängig, d. h. Sie können die Onlinebewerbung an einem PC, einem Tablet oder einem Smartphone vornehmen.

Während der Schulplatzvergabe ist zeitweise kein Login möglich und deshalb auch kein Login-Button auf der Webseite vorhanden.

l

<sup>2</sup> z. B. Chrome, Firefox, Edge, Safari

Um die Datenfelder ausfüllen zu können, muss in Ihrem Browser die Option "JavaScript" aktiviert sein.

Für die Onlinebewerbung benötigen Sie zuerst einen Benutzer-Account. Diesen legen Sie an, indem Sie sich in BewO registrieren.

#### 1. Registrieren

**Für die Registrierung jeden Bewerbers ist eine persönliche E-Mail-Adresse erforderlich.** Darüber hinaus ist die Zustimmung zur

Datenschutzerklärung notwendig. Lesen Sie bitte die Datenschutzerklärung sowie die Einwilligungserklärung zum E-Mail-Versand durch und stimmen Sie den Erklärungen durch Setzen des Hakens zu. Nach der Eingabe der Registrierungsdaten erhalten Sie eine E-Mail, in der Sie die Registrierung bestätigen müssen.

Sollte Ihnen aus technischen Gründen keine Onlinebewerbung möglich sein oder Sie keine Onlinebewerbung wünschen, wenden Sie sich bitte persönlich direkt an die Schule, an der Sie sich mit oberster Priorität bewerben wollen.

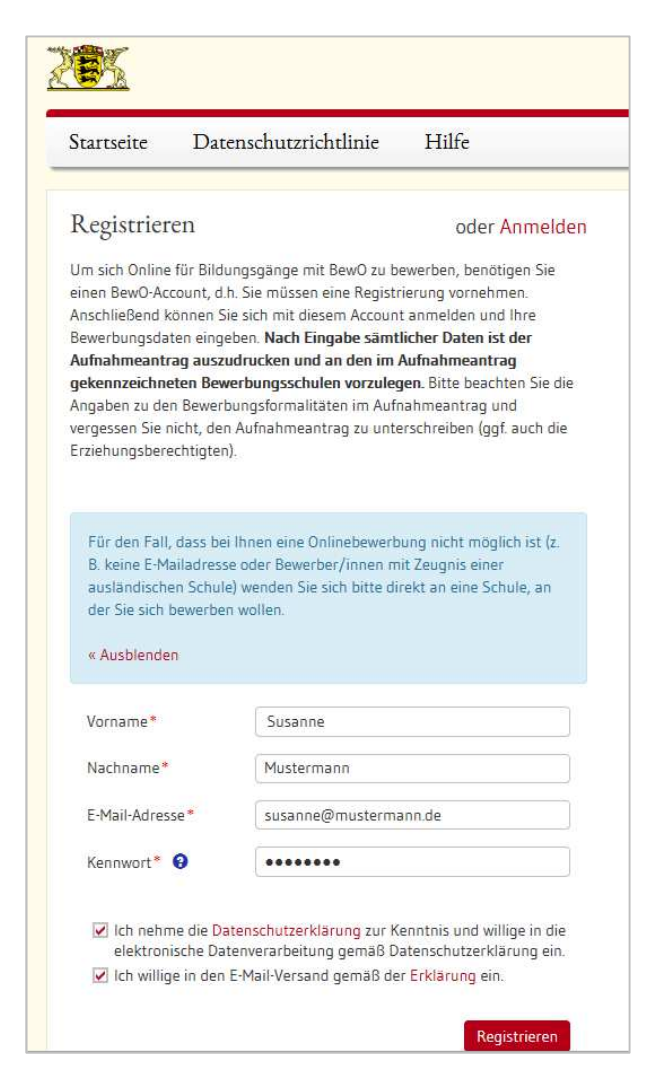

#### 2. Daten eingeben

Die mit (\*) markierten Felder sind Pflichtfelder. Diese Felder müssen ausgefüllt sein, damit der Antrag später ausgedruckt werden kann.

#### **Bewerberdaten und Vorbildung**

Damit sich eine Schule bei Nachfragen an Sie wenden kann, müssen Sie Ihre **Kontakt**daten bei den Bewerberdaten angeben. Bei minderjährigen Bewerberinnen und Bewerbern sind auch die **Kontaktdaten der Erziehungsberechtigten** Pflichtangaben; bei volljährigen Bewerberinnen und Bewerbern sind diese freiwillig.

Die Eingabe Ihrer Bewerberdaten und Ihrer Vorbildung wird Ihnen durch Auswahltabellen erleichtert. Sie können die Auswahltabelle öffnen und z. B. Ihren aktuellen Schulabschluss oder Ihr Geburtsdatum wählen.

#### **Beispiel einer Auswahltabelle (Schulabschluss)**

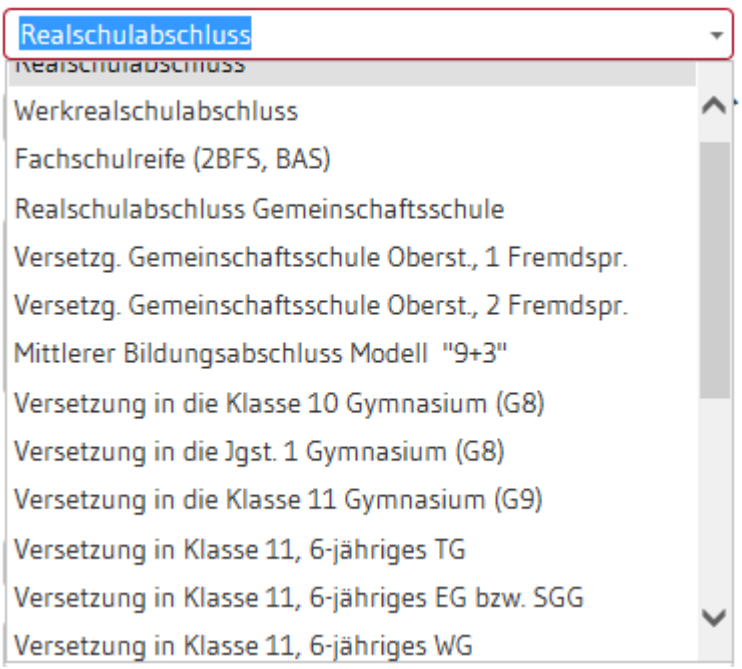

#### Folgende Auswahlmöglichkeiten bei der "Vorbildung" bestehen für Bewerberinnen und Bewerbern der Gemeinschaftsschule:

- Realschulabschluss (M-Niveau)
- Versetzung in die Oberstufe (E-Niveau), erste Fremdsprache
- Versetzung in die Oberstufe (E-Niveau), zweite Fremdsprachen

#### Bewerbung mit Abitur für ein Berufskolleg:

Für die Aufnahme an einem Berufskolleg ist der Nachweis eines mittleren Bildungsabschlusses oder der Nachweis eines vergleichbaren Bildungsstandes vorzulegen. Daher ist in BewO das Realschulabschlusszeugnis oder das entsprechende gymnasiale Versetzungszeugnis in die Oberstufe (kein Abitur-Abschlusszeugnis) anzugeben. Diese Noten sind maßgebend für die Aufnahme.

Die Angabe der **Schule, an der Sie Ihren Schulabschluss erwerben**, ist ein Pflichtfeld. In der Liste werden alle Schulen in öffentlicher Trägerschaft in Baden-Württemberg angezeigt. Sie können nach dem Ort oder dem Schulnamen suchen.

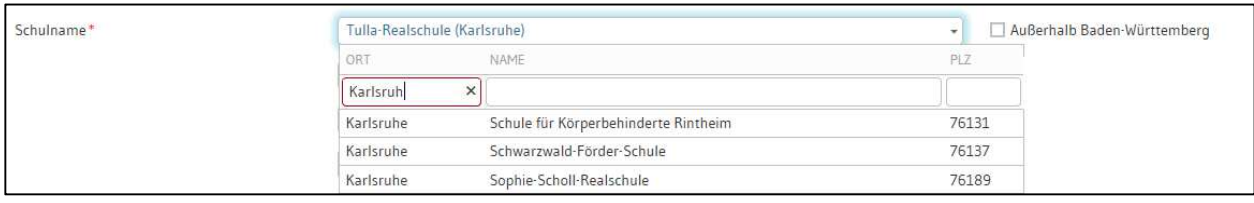

Bei einem Abschluss an einer **Schule außerhalb von Baden-Württemberg** setzen Sie den Haken bitte bei "Außerhalb Baden-Württemberg". Anschließend können Sie in der Liste nach Schulen aus Bayern, Rheinland-Pfalz oder Hessen suchen. Ist die Schule nicht in der Liste vorhanden, können Sie über das Stift-Symbol den Schulnamen, den Ort und das (Bundes)Land in das Feld als Freitext eintragen.

Um die Zulassung zum Bewerbungsziel prüfen zu können, sind Angaben zu Ihrer bisherigen Schulbildung erforderlich. Angaben zur Berufsausbildung bzw. zum Praktikum sind nur bei einzelnen Bewerbungszielen notwendig, daher sind diese nicht verpflichtend anzugeben.

#### **→ Bewerbungsziele wählen**

Wählen Sie Ihre Bewerbungsziele aus den angebotenen Bildungsgängen der BewO-Schulen aus.

Geben Sie hierzu in der Bewerbungsziel-Suchmaske Ihre Suchkriterien ein, z. B.:

- Ort und / oder
- Schulname und / oder
- Bildungsgang oder übliches Bildungsgangkürzel.

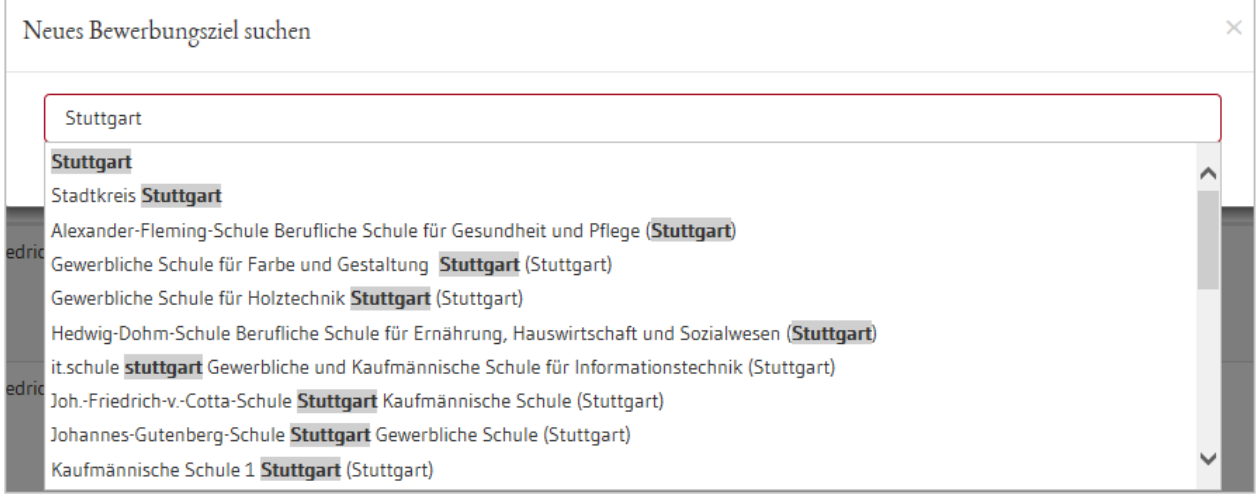

Anschließend werden Ihnen die möglichen Bewerbungsziele zu dem Suchbegriff angezeigt.

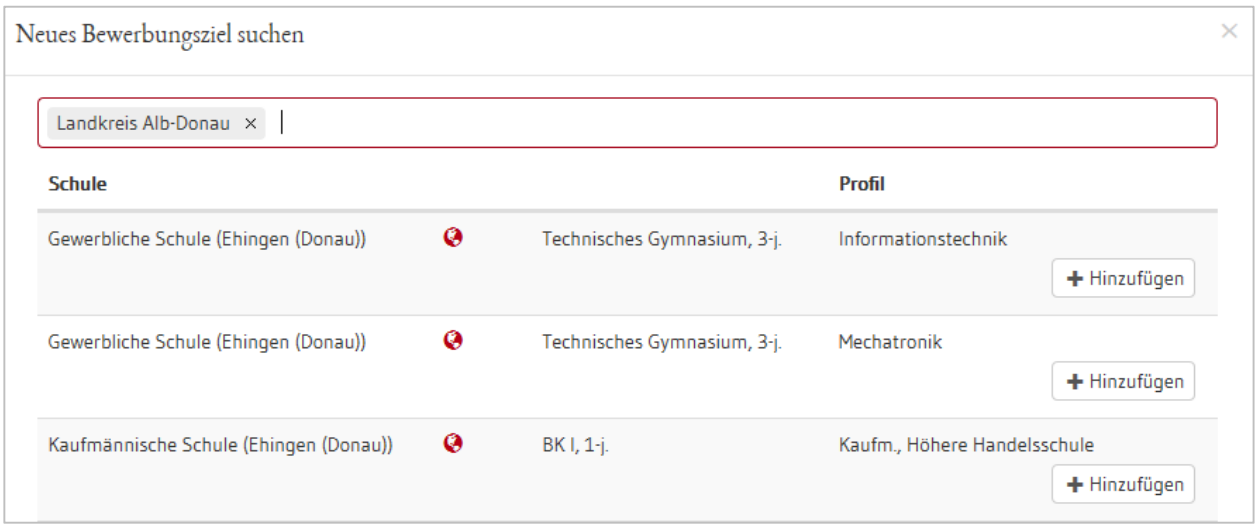

Sie können Ihrer Bewerbungsziel-Liste über den Button + Hinzufigen ein Bewerbungsziel hinzufügen. Mit dem Löschen-Button (iii) oder dem Verschiebe-Symbol vor dem Bewerbungsziel (!) können Sie ggf. Änderungen in Ihrer Liste vornehmen. Das Verschieben-Symbol wird nur eingeblendet, wenn sie sich in der jeweiligen Zeile mit der Maus befinden.

Bewerbungsziele auswählen und priorisieren

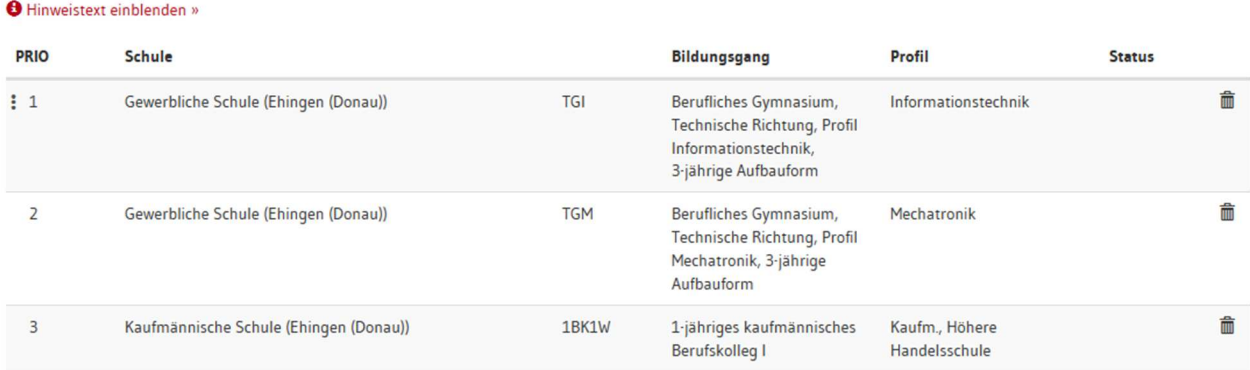

#### **WICHTIG: Bewerbungsziele priorisieren**

Die Bewerbungsziele werden zunächst in der Reihenfolge aufgelistet, in der Sie diese ausgewählt haben. Da die Schulplatzvergabe Ihre Prioritäten, d. h. Wunschreihenfolge berücksichtigt, sollten Sie die Bewerbungsziele unbedingt mit dem Verschiebe-Symbol vor dem Bewerbungsziel in die Reihenfolge bringen, in der Sie sich bewerben wollen (1 = mein liebstes Bewerbungsziel = Prio1-Bewerbungsziel).

#### **Beispiel einer Prioritätenliste Online**

Bewerbungsziele auswählen und priorisieren

Hinweistext einblenden »

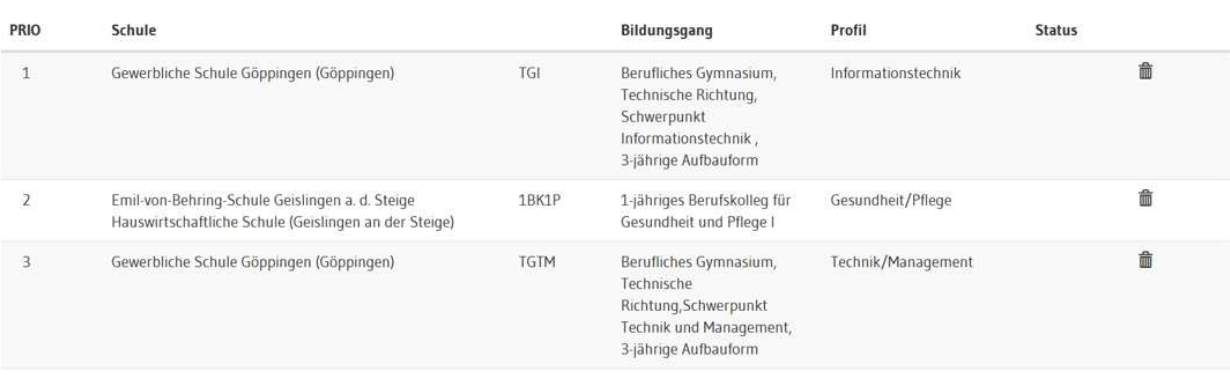

#### Aufnahmeantrag

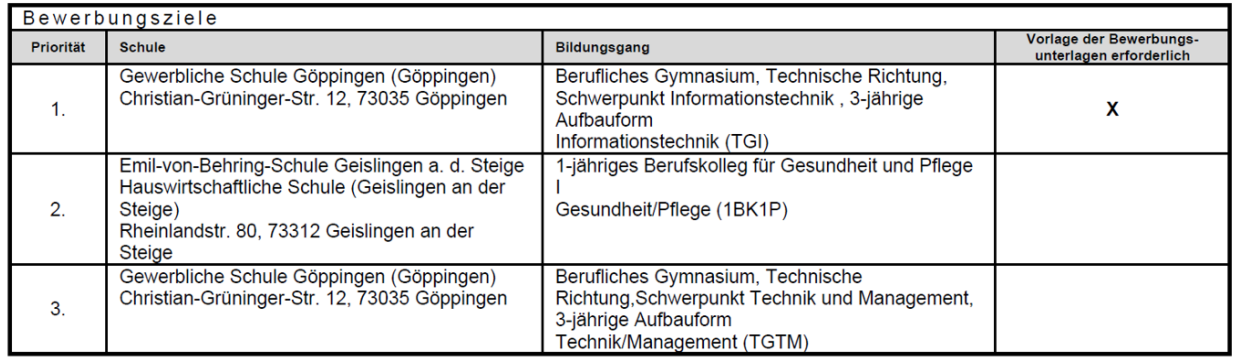

#### **Früherer Schulbesuch**

Auf dieser Seite wird geprüft, ob Sie bereits in den Vorjahren ein Gymnasium oder Berufskolleg besucht, eine Klasse wiederholt oder sich an einem Berufskolleg beworben haben. Sollte dies der Fall sein, geben Sie bitte die erforderlichen Daten (Schuljahr, Bildungsgang, Schule etc.) ein. Die Angaben sind verpflichtend.

Auf Basis dieser Angaben wird z. B. geprüft, ob Ihnen bei der Bewerbung für ein Berufskolleg eine Wartezeit angerechnet werden kann.

#### **→ Daten prüfen**

l

Prüfen Sie anschließend Ihre eingegebenen Daten. In einer Übersicht werden Ihre gesamten Angaben auf einer Seite dargestellt. Scrollen Sie diese bis zum Ende durch, um Ihre Dateneingabe zu überprüfen.

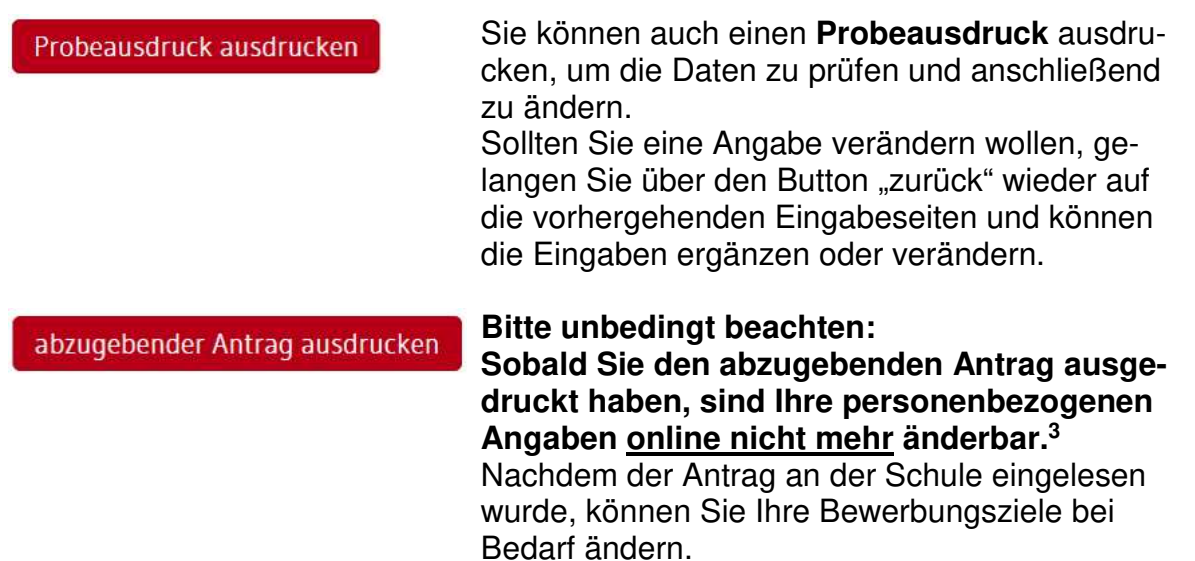

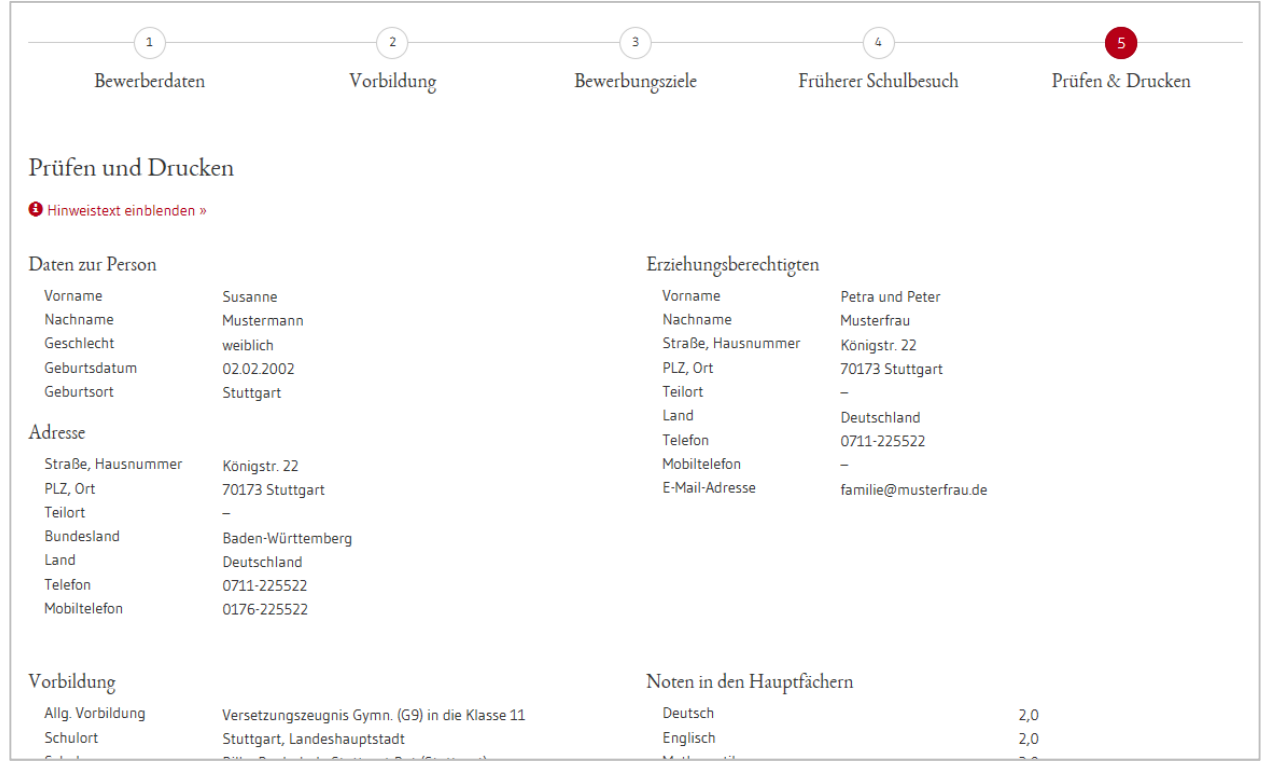

<sup>3</sup> Nach dem Ausdruck sind die Daten noch **an jeder BewO-Schule** änderbar. Hierzu benötigen Sie den Einlese-Code (unten links auf jeder Seite des Aufnahmeantrags).

# **Schritt © Antrag und Unterlagen an der Schule vorlegen**

Sobald die Dateneingabe abgeschlossen ist und Sie die eingegebenen Daten überprüft haben, ist der endgültige Aufnahmeantrag "Abzugebender Antrag" auszudrucken und zu unterschreiben. Anschließend ist der Antrag einer oder mehreren Schulen vorzulegen. Welche das sind, ist dem Aufnahmeantrag zu entnehmen.

Für diesen Schritt sind folgende Dinge zu beachten:

#### • **Auf dem Antrag sind alle Unterschriften erforderlich**

Für eine gültige Bewerbung ist Ihre **Unterschrift** und bei minderjährigen Bewerberinnen und Bewerbern auch die Unterschrift der Erziehungsberechtigten erforderlich.

#### • **Der Einlese-Code ist auf dem Ausdruck sichtbar**

Damit eine Schule Ihre eingegebenen Daten einsehen und bearbeiten kann, muss sie Ihren Einlese-Code (Zahlen-Buchstaben-Kombination) eingeben. Ihr Einlese-Code wird auf dem Aufnahmeantrag unten links und im Feld "Einlese-Code" im Abschnitt Bewerberinnen/Bewerber ausgegeben. Er sollte beim Ausdruck lesbar sein.

Beispiel eines Einlese-Codes:

l

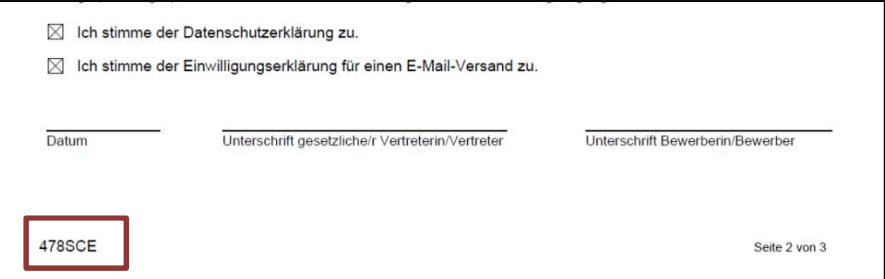

#### • **Legen Sie Ihre Bewerbungsunterlagen bei allen Schulen vor, bei denen die Vorlage erforderlich ist**

Die Bewerbungsunterlagen sind an der Schule Ihres Prio1-Bewerbungsziels vorzulegen (persönlich vorbeibringen oder per Post zusenden). Je nachdem, welche weiteren Bewerbungsziele Sie gewählt haben, kann es sein, dass weitere Schulen Ihre Zulassungsvoraussetzungen prüfen müssen bzw. eine Beratung sinnvoll ist.

#### Im Aufnahmeantrag ist im Abschnitt "Bewerbungsziele" in der letzten **Spalte durch ein (X) gekennzeichnet, an welchen Schulen eine Vorlage der Bewerbungsunterlagen erforderlich ist<sup>4</sup> .**

<sup>4</sup> Falls die Unterlagen nicht an der betreffenden Schule vorgelegt werden, kann die Bewerbung nicht berücksichtigt werden.

Beispiel, bei dem eine Vorlage der Bewerbungsunterlagen bei zwei Schulen erforderlich ist:

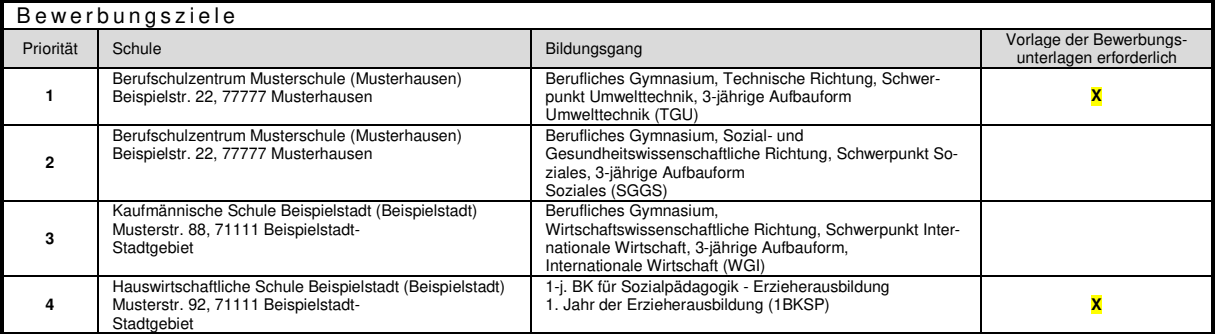

#### • **Fügen Sie Ihrem Aufnahmeantrag die Unterlagen hinzu, die für Ihre Bewerbungen notwendig sind**

In der Anlage (zumeist Seite 3 des Aufnahmeantrags) sind die notwendigen Bewerbungsunterlagen zur Vorlage bei der Schule aufgelistet. Die notwendigen Unterlagen hängen von Ihren gewählten Bewerbungszielen ab.

Beispiel der erforderlichen Unterlagen:

Notwendige Bewerbungsunterlagen zur Vorlage bei der Schule (Originalzeugnis oder beglaubigte Kopie):

2-jähriges Berufskolleg für Fremdsprachen, Fremdsprachen (2BKFR) Dem Aufnahmeantrag sind beizufügen:

1. Eine beglaubigte Abschrift des Zeugnisses, das die Voraussetzungen für die Aufnahme nachweist. Sofern das Zeugnis zum Anmeldetermin noch nicht vorgelegt werden kann, ist es unverzüglich nachzureichen und dem Aufnahmeantrag einstweilen eine beglaubigte Abschrift des letzten Schulzeugnisses beizufügen.

2. Ein Lebenslauf in tabellarischer Form mit Angaben über den bisherigen Bildungsweg und gegebenenfalls über die ausgeübte Berufstätigkeit.

Berufliches Gymnasium, Wirtschaftswissenschaftliche Richtung Schwerpunkt Internationale Wirtschaft, 3-jährige Aufbauform, Internationale Wirtschaft (WGI)

Keine zusätzlichen Unterlagen erforderlich

Berufliches Gymnasium, Wirtschaftswissenschaftliche Richtung, Schwerpunkt Wirtschaft, 3-jährige Aufbauform, Wirtschaft (WGW) Keine zusätzlichen Unterlagen erforderlich

#### **WICHTIG**

Beachten Sie, dass die Frist zum Einreichen einer Bewerbung für das kommende Schuljahr der **1. März 2023** ist. Verspätete Bewerbungen können nur nachrangig berücksichtigt werden.

 $\rightarrow$  Eine Bewerbung ist nur fristgerecht, wenn die Unterlagen bis zum 1. März 2023 an der Schule eingegangen sind. Alle verspäteten Bewerbungen erhalten nur dann einen Platz, wenn alle fristgerechten Bewerber eine Zusage (unabhängig von den Noten) erhalten haben.

#### **Zusatzinformation**

Solange Sie Ihren Aufnahmeantrag online nicht über den Button Button Bubaugebender Antrag ausdrucken abgeschlossen haben, können Sie beliebig die Prioritäten Ihrer Bewerbungsziele ändern oder neue Bewerbungsziele hinzufügen.

Nachdem Sie den Button betätigt haben, können Sie Änderungen online oder in Ausnahmefällen an jeder BewO-Schule bis zum 1. März 2023 beantragen. Nur Bewerbungen bis zum 1. März gelten als fristgerecht.

Zusätzliche Bewerbungsziele, die nicht als fristgerechte Bewerbung gelten, können Sie als bereits registrierter Bewerber ab dem 01. April bis zum 18. Juli 2023 hinzufügen.

# **Schritt Information zur vorläufigen Schulplatzvergabe**

Auf der Grundlage der Noten der Halbjahreszeugnisse findet im März<sup>5</sup> eine erste Verteilung der Bewerberinnen und Bewerber auf die Schulplätze statt.

Eine genaue Beschreibung der Vorgehensweise bei der Verteilung finden Sie in den Fragen und Antworten (FAQs) auf https://bewo.kultus-bw.de/BewO .

Nachdem die zur Verfügung stehenden Schulplätze verteilt wurden, informieren die Schulen die Bewerberinnen und Bewerber per Post über das Verteilergebnis. Die Schulplatzvergabe ist vorläufig, weil für die endgültige Platzvergabe die Noten im Abschluss- bzw. Jahreszeugnis aller Bewerberinnen und Bewerber entscheidend sind. Dieses vorläufige Ergebnis zeigt Ihnen, von welchem Schulplatz Sie bei gleichbleibenden Noten - in Ihrer Prioritätenliste mindestens ausgehen können. Falls Sie eine vorläufige Zusage in einer niedrigeren Priorität erhalten, besteht auf Grund der üblicherweise erfolgenden Abnahme der Bewerberzahl bei der endgültigen Platzverteilung am Schuljahresende eine relativ gute Chance auf ein Nachrücken auf einen Schulplatz mit einer höheren Priorität.

Online erkennen Sie, dass der Verteilungslauf stattgefunden hat, wenn sich der "Status" des Antrags geändert hat. Beachten Sie bitte, dass eine schriftliche Benachrichtigung von den Schulen **erst ab dem 20. März 2023** versendet werden darf.

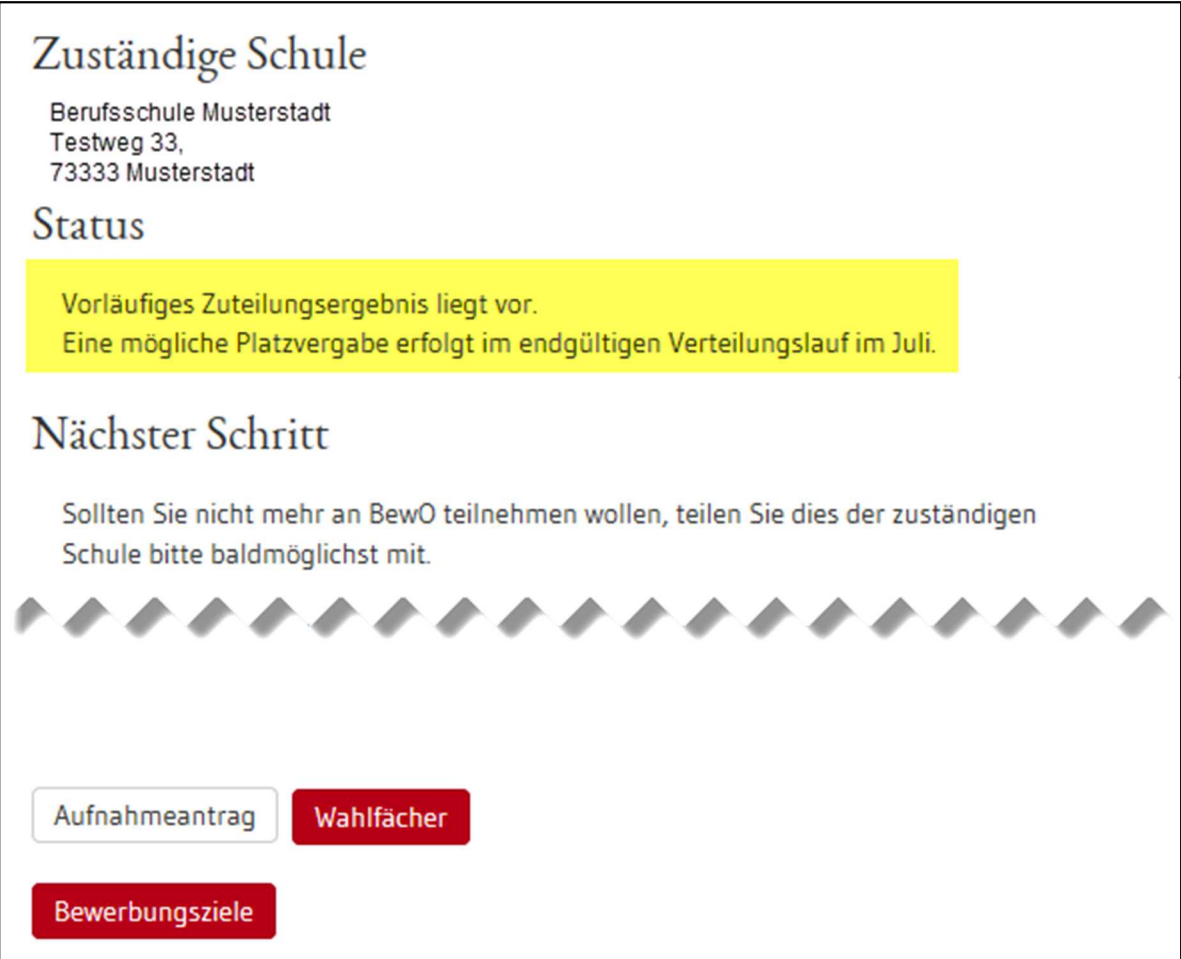

l 5 Der genaue Termin ist dem Terminplan des aktuellen Schuljahres zu entnehmen. Diesen finden Sie auf https://bewo.kultus-bw.de/BewO im Downloadbereich.

Nach dem ersten Verteilungslauf werden folgende Benachrichtigungen versendet:

- 1) **vorläufige Zusage:** Sie werden von der Schule informiert, an der Sie eine vorläufige Zusage im ersten Verteilungslauf erhalten.
- 2) **vorläufige Absage/Nachrückerliste:** Wenn Ihnen im ersten Verteilungslauf (noch) kein Platz zugewiesen wurde, Sie aber bei mindestens einem Bewerbungsziel die Voraussetzungen noch erfüllen können bzw. erfüllen, erhalten Sie von Ihrer Prio1-Schule eine Benachrichtigung.

In BewO werden Ihnen über den Menüpunkt "Freie Plätze an Schulen" die Bildungsgänge und Schulstandorte angezeigt, bei denen es nach dem Verteilungslauf noch freie Schulplätze gibt. Bitte wenden Sie sich bei Interesse an die entsprechende Schule und lassen Sie sich beraten.

- 3) **endgültige Absage:** Wenn die Voraussetzungen abschließend für alle Ihre Bewerbungsziele nicht erfüllt sind, können Sie am Bewerbungsverfahren nicht weiter teilnehmen und werden von Ihrer Prio1-Schule darüber informiert. Lassen Sie sich bitte von der Schule beraten, ob andere Bewerbungsziele möglich sind.
- 4) **Wartelistenplatz:** Wenn Ihre Bewerbung nach dem Abgabetermin im März eingegangen ist, kann Ihnen im ersten Verteilungslauf im März kein Schulplatz zugewiesen werden und Sie werden bei der Schulplatzvergabe im zweiten Verteilungslauf im Sommer nachrangig, d.h. nach allen fristgemäß eingegangenen Bewerbungen, berücksichtigt. Ihre Prio1-Schule informiert Sie darüber.

# **Schritt Im Falle einer vorläufigen Zusage: Wahlfächer an die Schule melden**

Damit die Schule für das kommende Schuljahr die Wünsche der künftigen Schülerinnen und Schüler bei der Fächerwahl kennt und entsprechend planen kann, benötigt sie Informationen über die von Ihnen gewünschten Wahlfächer.

Falls die Schule dies in BewO eingerichtet und Sie entsprechend mit der vorläufigen Zusage hierüber informiert hat, geben Sie Ihre gewünschten Wahlfächer in BewO wie folgt an:

- 1) Loggen Sie sich in BewO ein.
- 2) Auf der Übersichtsseite befindet sich der Link zur Fächerwahl.
- 3) Wählen Sie Ihre gewünschten Wahlfächer aus dem Fachangebot der Schule aus.
- 4) Prüfen Sie die Daten und teilen Sie sie mit dem Button "Speichern" der Schule mit.

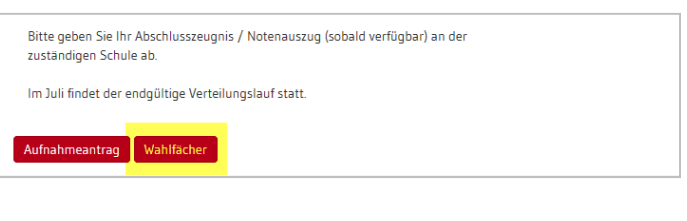

#### Wahlfächer eingeben

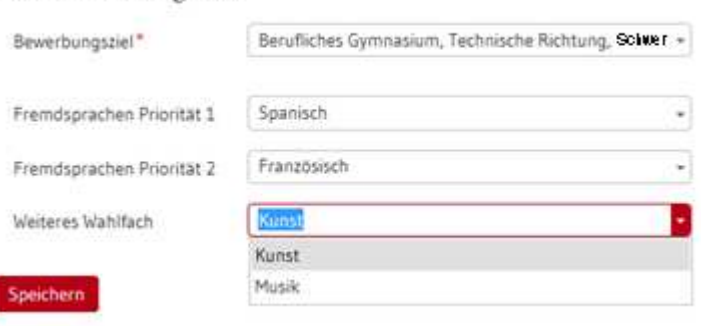

# **Schritt 6** Nur bei Bedarf: **Daten (Prioritäten, Bewerberdaten etc.) ändern**

Verschiedene Gründe können dazu führen, dass Sie Ihre Daten ändern wollen. Beispiele:

- Sie haben keinen Schulplatz zugewiesen bekommen und wollen Ihre Chancen auf einen Schulplatz durch weitere Bewerbungsziele verbessern.
	- $\rightarrow$  Anderungsantrag online stellen
- Ihre Interessen haben sich geändert und Sie wollen daher Ihre Bewerbungsziele bzw. die Reihenfolge ändern.
	- $\rightarrow$  Anderungsantrag online stellen
- Sie sind umgezogen und Ihre Adressdaten haben sich geändert.
	- → Nur an einer BewO-Schule (Vor Verteilungslauf 1 die Schule, die Sie auf Priorität 1 gesetzt haben, danach die Schule, von der Sie eine schriftliche Benachrichtigung erhalten haben.)
- Sie haben festgestellt, dass Sie bei der Bewerbung Ihre Daten falsch erfasst haben und wollen sie korrigieren.
	- → Nur an einer BewO-Schule (Vor Verteilungslauf 1 die Schule, die Sie auf Priorität 1 gesetzt haben, danach die Schule, von der Sie eine schriftliche Benachrichtigung erhalten haben.)

Alle Änderungen können von einer BewO-Schule vorgenommen werden und müssen in der Regel schriftlich erfolgen. Denken Sie bitte auch an die Unterschrift der Erziehungsberechtigten, falls Sie noch nicht volljährig sind.

> PRIO  $\overline{1}$

> > $\mathcal{L}$

Bewerbungsziele ändern

Um ihre Bewerbungsziele zu ändern, stellen Sie online einen Änderungsantrag. Dazu loggen Sie sich in BewO ein und klicken auf der Übersicht auf den Button "Bewerbungsziele".

Es wird Ihnen der, den Schulen aktuell vorliegende Stand ihrer Bewerbungsziele angezeigt.

Änderungen der Bewerbungsziele sind:

- ein neues Bewerbungsziel hinzufügen
- die Reihenfolge der Bewerbungsziele ändern
- ein Bewerbungsziel löschen

Diese nehmen Sie über den Button "Bewerbungsziele ändern" vor. Nachdem die Be-

werbungsziele erfolgreich angepasst wurden, wird ein neuer Änderungsantrag erstellt.

Über den Button "Änderungsanträge anzeigen" gelangen Sie zur Übersicht aller erstellten Änderungsanträge. Dort sehen Sie den Status der Anträge bzw. können diese ausdrucken.

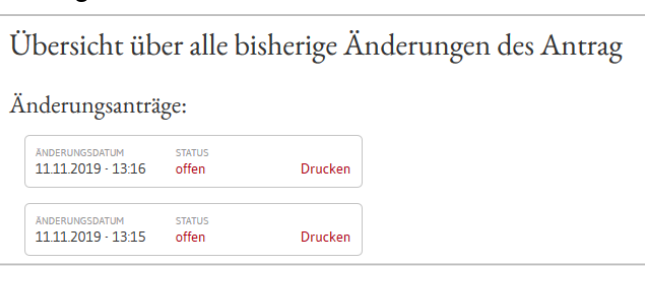

Kaufmännische Schule Heidenheim a. d. Brenz (Heidenheim an der Brenz)

.. a. d. Brenz (i.e.

u der Brenz)

Wirtschaft

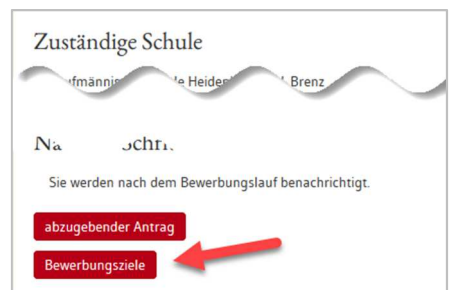

Bewerbungsziele (aktueller Stand)

unische Schuie

ng, Schwerpunkt Wirts

Berufliches Gymnasium, Wirtschaftswissenschaftliche

 $\overline{2}$ 

Änderungsanträge anzeigen

Den gewünschten Änderungsantrag geben Sie an der Schule ab, die auf dem Änderungsantrag auf Priorität 1 steht. Nur diese Schule kann den Änderungsantrag übernehmen. Ob ggf. noch weitere Unterlagen mit einzureichen sind, entnehmen Sie bitte dem entsprechenden Hinweis auf dem Änderungsantrag unter den Bewerbungszielen.

#### **Nur ein unterschriebener und einer beruflichen BewO-Schule vorgelegter Änderungsantrag wird berücksichtigt.**

Grundsätzlich sollten Sie sich für eine Abgabe eines Änderungsantrags oder Änderung der Daten an Ihre Prio1-Schule auf dem Änderungsantrag wenden.

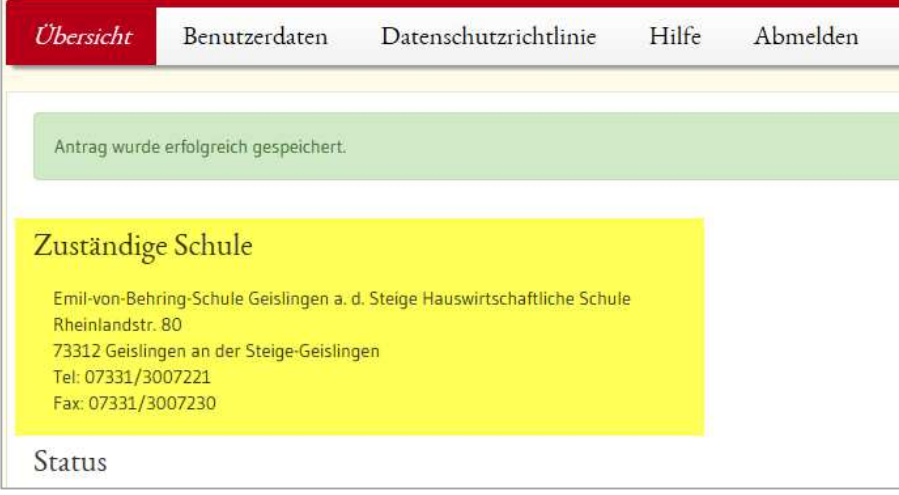

# **Schritt Jahres-/Abschlusszeugnis bzw. Endnoten fristgemäß an der Schule vorlegen**

Für die endgültige Schulplatzvergabe müssen die Endnoten erfasst sein. Wenn Sie Ihr **Jahres- /Abschlusszeugnis** noch nicht vorgelegt haben, müssen Sie eine beglaubigte Kopie Ihres Zeugnisses oder einen Notenauszug **bis Ende Juli (genaues Datum siehe Terminplan<sup>6</sup> )** an Ihrer zuständigen Schule vorlegen, d. h. an der Schule, von der Sie im März eine Benachrichtigung erhalten haben.

#### **Liegen Ihre Noten nicht rechtzeitig vor, kann Ihnen im Verteilungslauf kein Schulplatz zugewiesen werden.**

Zeugnisse können auf vier unterschiedliche Arten der **zuständigen Schule** vorgelegt werden:

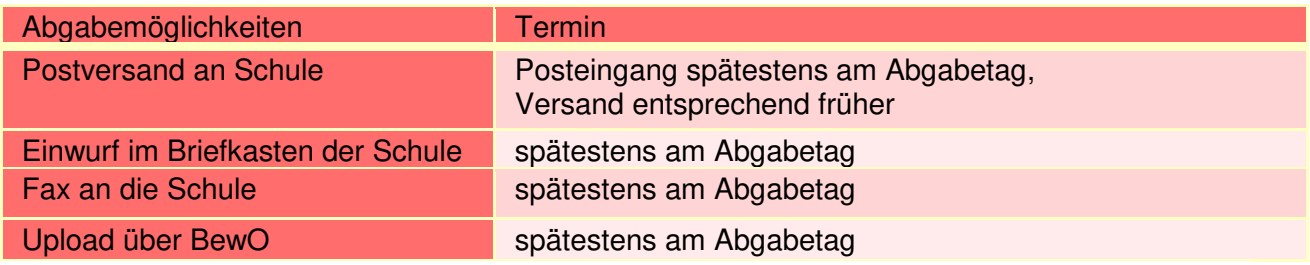

Wenn Sie die Upload-Möglichkeit nutzen wollen, loggen Sie sich mit ihrem BewO-Ac-

count in BewO ein. Auf der Übersichtsseite gibt es den Button "Zeugnisse hochladen". Dort können Sie eine jpg-Datei oder ein PDF-Dokument hochladen. Sollte Ihr Zeugnis bzw. Notenauszug aus mehreren Seiten bestehen, ist dies auch möglich. Bitte kontrollieren Sie die Lesbarkeit des Bildes - die Schule muss die Informationen (Name, Noten etc.) erkennen können.

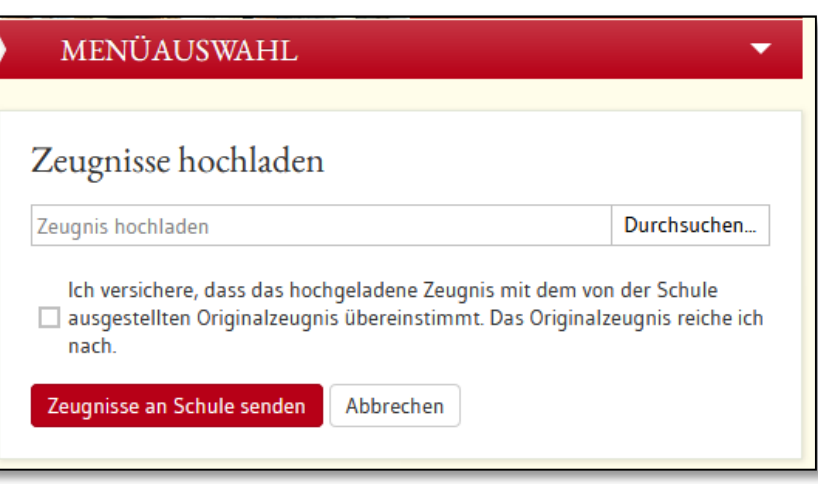

Eine beglaubigte Kopie oder das Original Ihres Zeugnisses muss **spätestens am Aufnahmetag** an der zugewiesenen Schule vorgelegt werden.

Wenn Sie die Zeugnisse über den Button "Zeugnisse an Schule senden" hochgeladen haben, ist ein erneutes Hochladen NICHT mehr möglich.

l <sup>6</sup>Der genaue Termin ist dem Terminplan des aktuellen Schuljahres zu entnehmen. Diesen finden Sie auf https://bewo.kultus-bw.de/BewO im Downloadbereich.

Hinweis für Bewerber/innen vom Gymnasium bzw. Bewerber/innen mit Versetzungszeugnis in die gymnasiale Oberstufe:

Da Ihr Zeugnis i. d. R. erst am letzten Schultag ausgegeben wird, müssen Sie einen schriftlichen Notenauszug vorlegen. Einen entsprechenden Vordruck mit Anschreiben finden Sie im Downloadbereich auf https://bewo.kultus-bw.de/BewO . Bitte wenden Sie sich hierzu im Juli an Ihre(n) Klassenlehrer(in). Die Schulleitungen wurden über dieses Verfahren informiert.

# **Schritt Information zur endgültigen Schulplatzvergabe**

Die endgültige Schulplatzvergabe wird Ihnen per Download in BewO bekanntgegeben. Sie erhalten nach dem zentralen Verteilungslauf vor den Sommerferien<sup>6</sup> eine E-Mail, dass der Verteilungslauf stattgefunden hat. Die zuständige Schule wird ab diesem Zeitpunkt online in Ihrem BewO-Account angezeigt.

An einem darauffolgenden Tag können Sie die Benachrichtigung über Ihren **endgültigen Schulplatz** und die Information über den Aufnahmetag in BewO herunterladen.

Diese Benachrichtigung (evtl. mit weiteren Anlagen) steht auf der Überblicksseite in BewO zum Download bereit.

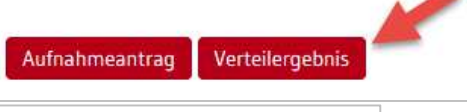

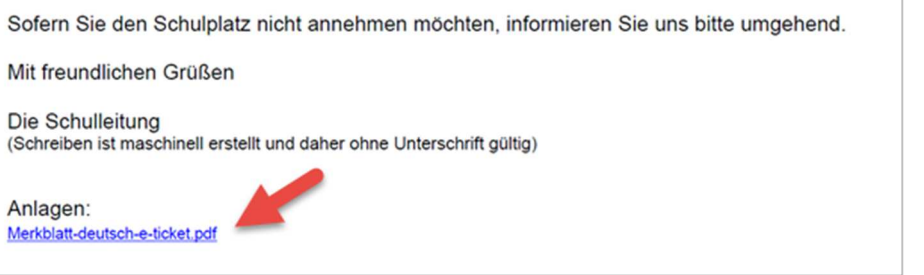

Drucken Sie diese Benachrichtigung im Falle einer Zusage aus. Die Zusage enthält eine **Erklärung zur Schulplatzannahme**. Diese Erklärung der Schulplatzannahme und ggf. die Bewerbungsunterlagen (Lebenslauf, beglaubigte Zeugnisse) sind der aufnehmenden Schule am Aufnahmetag vorzulegen.

Wenn Sie die in BewO bereitgestellte Information nicht abrufen können, wenden Sie sich bitte am Aufnahmetag an die zuständige Schule.

Sollten Sie keinen BewO-Account besitzen, werden Sie telefonisch von der zuständigen Schule informiert. Hat die Schule Sie telefonisch nicht erreicht, wenden Sie sich bitte am Aufnahmetag an die Schule, von der Sie im März eine Benachrichtigung erhalten haben.

Falls Sie eine Absage erhalten haben und die Voraussetzungen für den gewünschten Bildungsgang erfüllen, werden Sie auf der Nachrückerliste geführt. Wenn am Aufnahmetag ein Platz frei geblieben ist, werden Sie noch am gleichen Tag von der Schule informiert. Die Aufnahme der Nachrücker findet am nächsten Schultag statt.

Sollten Sie bei der Verteilung im Sommer keinen Schulplatz erhalten haben, können Sie in BewO über den Menüpunkt "Freie Plätze an Schule" die Bildungsgänge und Schulstandorte einsehen, an denen es noch freie Schulplätze an BewO-Schulen gibt. Geben Sie einen Suchbegriff (Ort, Bildungsgang o. ä.) in das Suchfeld ein, um die Liste entsprechend ihren Wünschen zu reduzieren. Bitte wenden Sie sich bei Interesse an die entsprechende Schule.

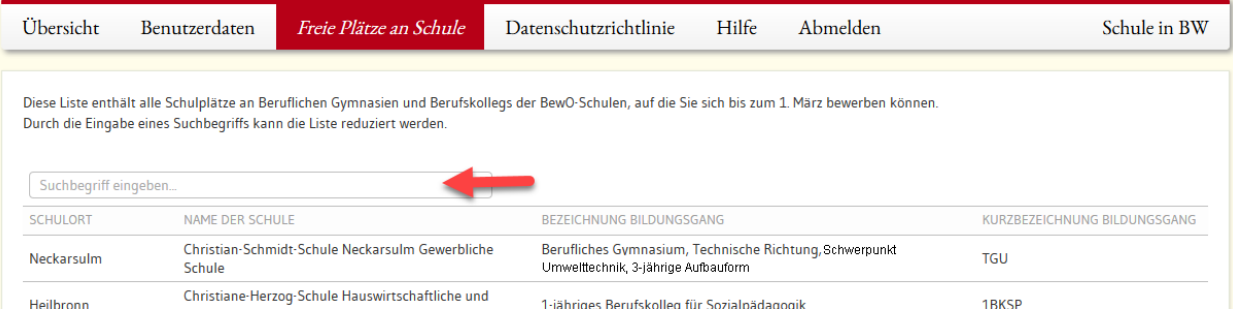

# **Schritt <sup>®</sup> Im Falle einer Zusage: Schüleraufnahme an der aufnehmenden Schule**

Bitte drucken Sie die **Benachrichtigung über Ihren endgültigen Schulplatz** im Falle einer Zusage aus (evtl. Dokument downloaden). Das Zusageschreiben enthält ein Formular zur Schulplatzannahme.

Die Schule informiert Sie in der Benachrichtigung über Ihren endgültigen Schulplatz und über den Ablauf des Aufnahmetages bzw. die Vorgehensweise der Schulplatzannahme<sup>7</sup>. Bitte informieren Sie Ihre künftige Schule über die Annahme des Schulplatzes. An Ihrer Stelle kann auch eine volljährige Vertreterin / ein Vertreter (mit Vollmacht) den Schulplatz annehmen.

#### Vorlage der Bewerbungsunterlagen am Aufnahmetag

In der Benachrichtigung über Ihren endgültigen Schulplatz werden Sie auch darüber informiert, ob und ggf. welche Bewerbungsunterlagen nochmals zum Aufnahmetag der Schule vorzulegen sind.

#### **Schulplatzannahme - online:**

Wenn die aufnehmende Schule keinen Präsenz-Aufnahmetag durchführt, ist es möglich in BewO über das Modul "Wahlfach" den Schulplatz am Aufnahmetag anzunehmen (siehe hierzu Informationen im Zusageschreiben der Schule). Die schriftliche Schulplatzannahme ist bis spätestens 25. Juli zusammen mit den erforderlichen Unterlagen nachzureichen. Loggen Sie sich dazu in BewO ein. Auf der Übersichtsseite wird der Button "Wahlfach" angezeigt.

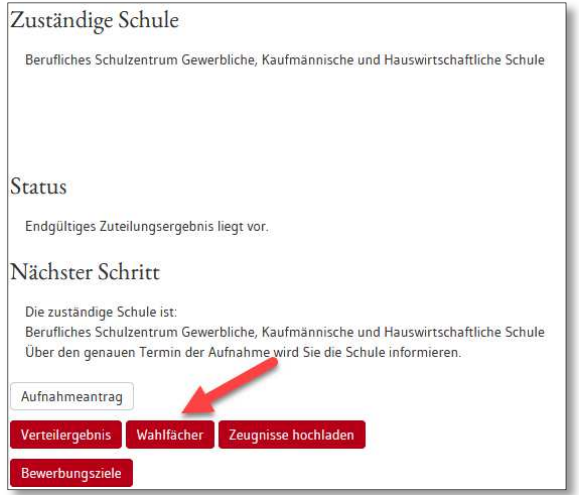

Nehmen Sie dort den Schulplatz an und wählen Sie die Wahlfächer. Zusätzlich sind die

Statistikdaten für den Schulbesuch anzugeben. Kontrollieren Sie ihre Daten und speichern Sie ihre Eingaben.

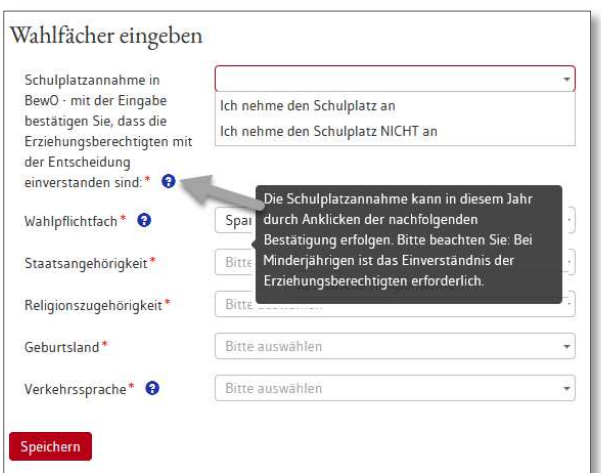

l

Sollten keine Wahlfächer angezeigt werden, obgleich die Schule dies im Zusageschreiben angekündigt hatte oder wenn Sie technische Probleme haben, wenden Sie sich bitte umgehend an die zuständige berufliche Schule. Nur die Schule kann nachträglich ihre Eingaben ändern.

<sup>7</sup> Der genaue Termin ist dem Terminplan des aktuellen Schuljahres zu entnehmen. Diesen finden Sie auf https://bewo.kultus-bw.de/BewO im Downloadbereich.